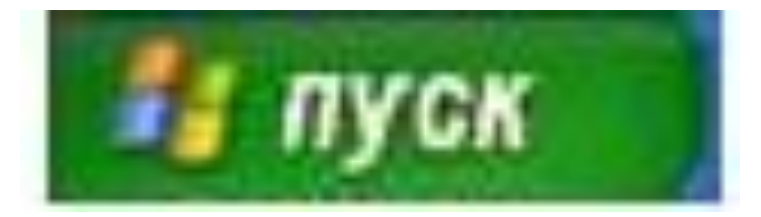

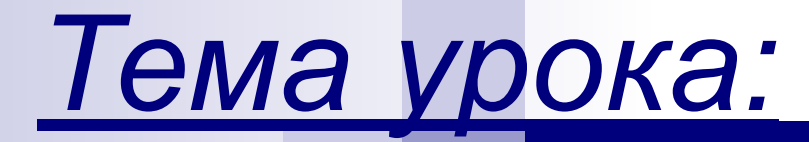

# **Начните работу с нажатия кнопки Пуск**

**Презентация к уроку по информатике и ИКТ для 5-х классов Составила: учитель информатики и ИКТ Пулова Светлана Анатольевна ГБОУ СОШ № 2031, г.Москва**

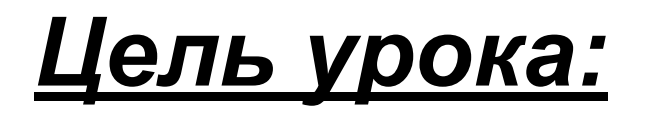

- познакомить с назначением и функциями Главного меню;
- освоить запуск программ через Главное меню.

Автор: учитель информатики и ИКТ Пулова Светлана Анатольевна, ГБОУ СОШ 13.04.2012 № 2031, г.Москва 2

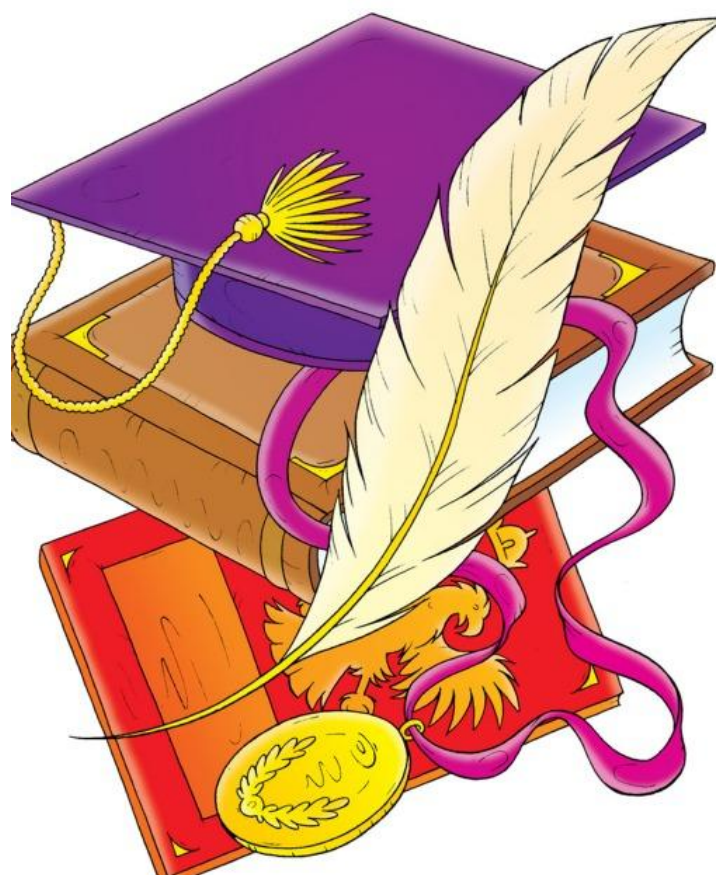

### План урока:

- Повторение.
- Изучение нового материала.
- Закрепление.
- Итоги урока и д/з.

учитель информатики и ИКТ Пулова Светлана Анатольевна, ГБОУ СОШ 13.04.2012 № 2031, г.Москва 3

## *1. Повторение.*

■ Рабочий стол – это...

■ Что находится на Рабочем столе?

тель

Анатольевна, ГБОУ СОШ

ки и ИКТ

пана

■ Что находится на панели задач?

■ Меню – это…

о вы знаете о кнопке Пуск?

### *2. Изучение нового материала.*

■ Кнопка Пуск располагается на Панели задач в левом нижнем углу.

■ Многие действия начинаются с нажатия кнопки Пуск.

Автор: учитель информатики и ИКТ Пулова Светлана Анатольевна, ГБОУ СОШ 13.04.2012 № 2031, г.Москва 5

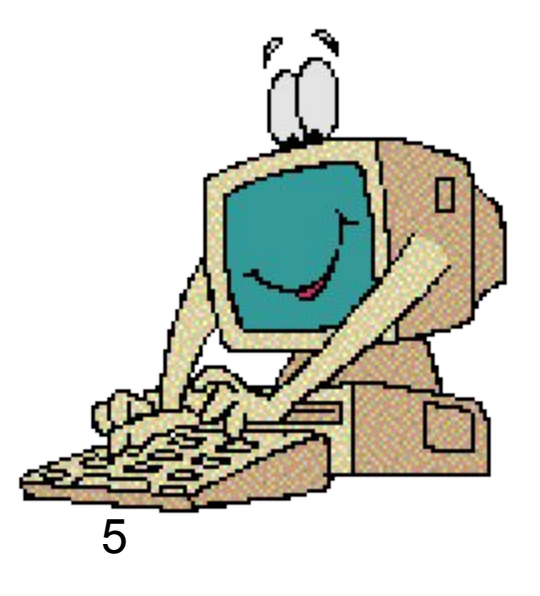

### **Щелкнув по кнопке Пуск откроется** *Главное меню.*

#### *Главное меню.*

документы: тексѫ**ы**торисунки, **Из этого меню можно вызвать различные программы. При помощи программ создаются** 

*<b>ВИ пуск* инф**рабіатикы** ИКТ Пулова Светлана Анатольевна, ГБОУ СОШ 13.04.2012 № 2031, г.Москва 6

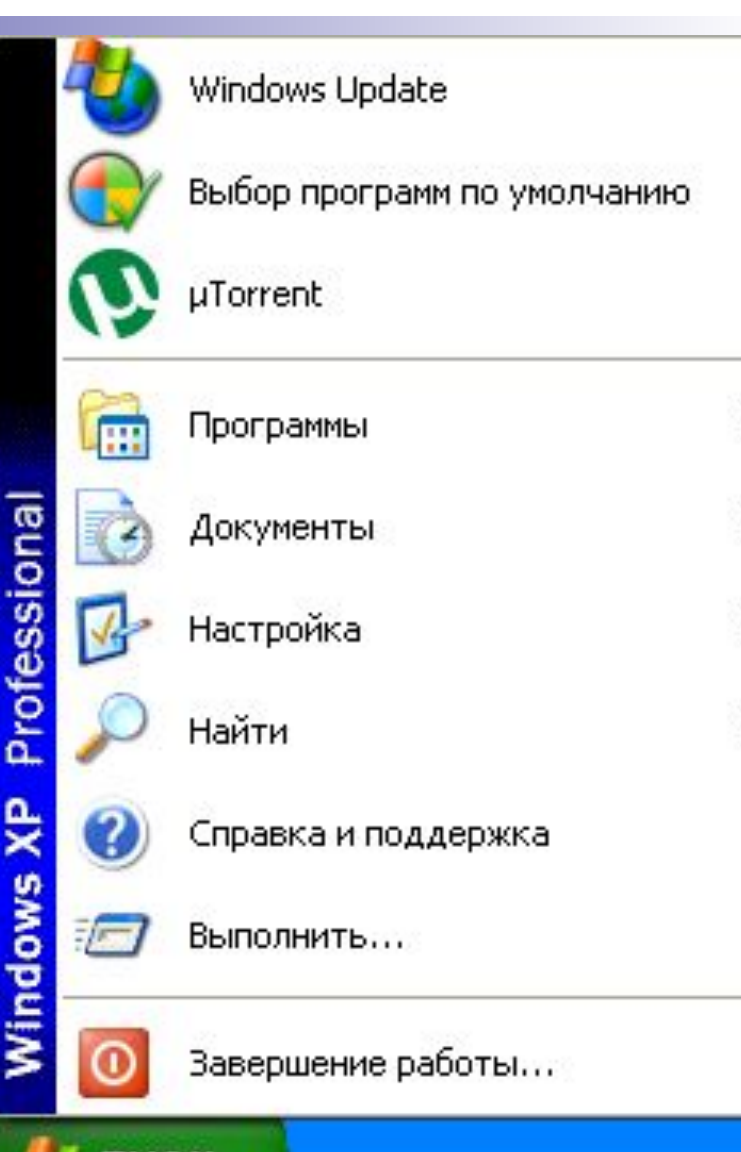

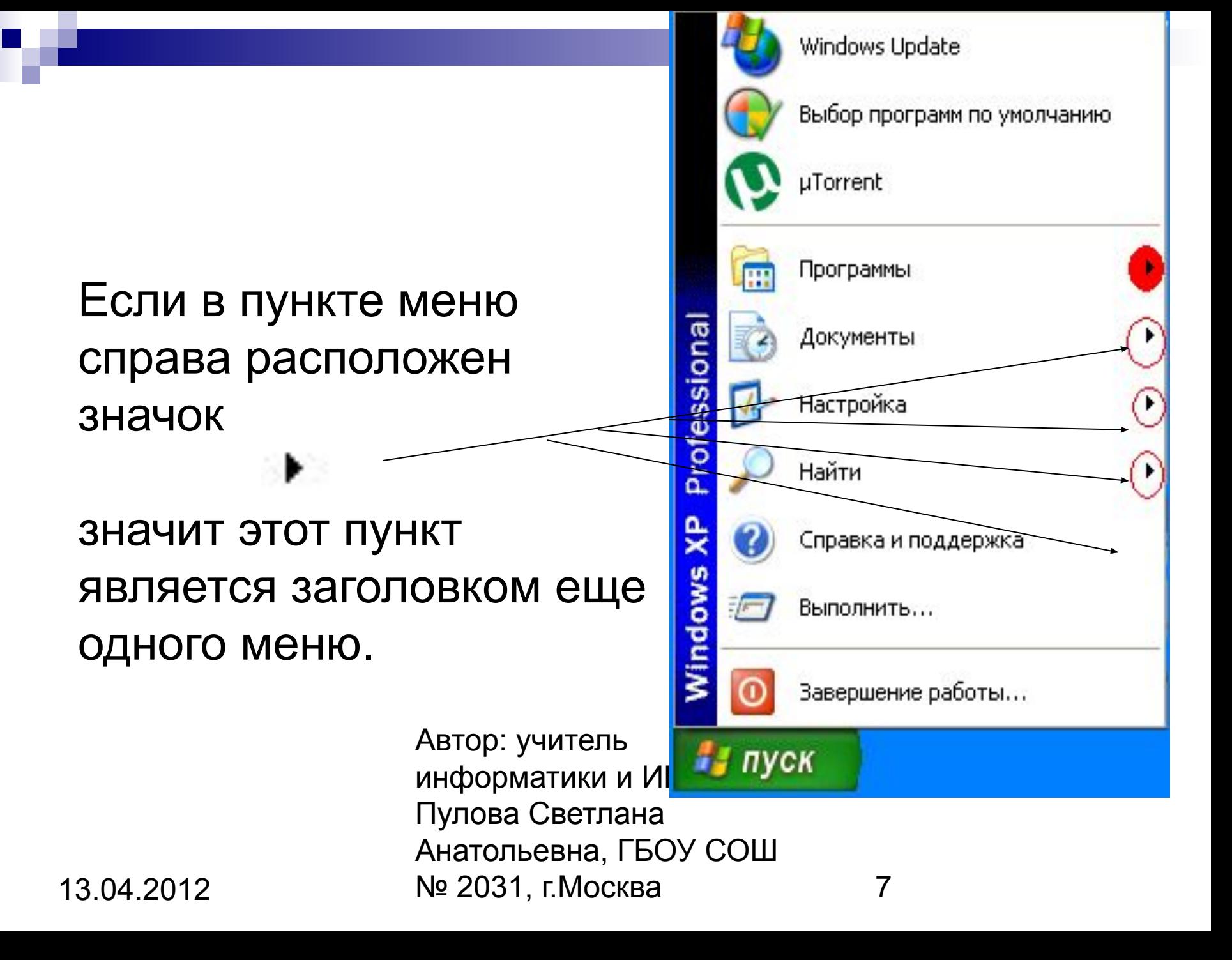

#### Его содержимое появляется при выделении этого пункта. Такие меню называют *вложенными* или Вложенное меню

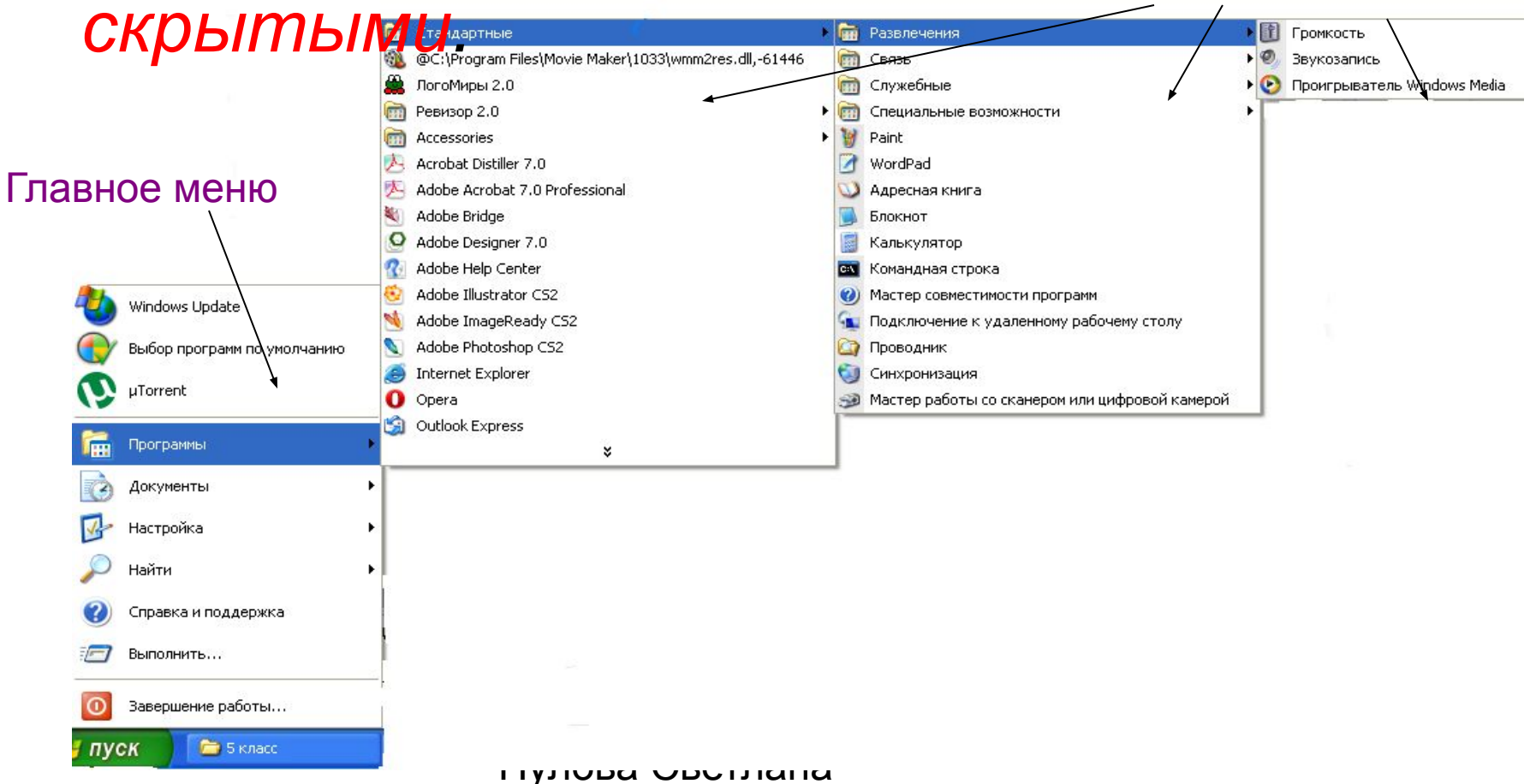

Анатольевна, ГБОУ СОШ 13.04.2012 № 2031, г.Москва 8

Кроме того, кнопка Пуск позволяет грамотно завершить работу на компьютере, выбрав команду Завершение работы.

исты<br>| Солон<br>| Автор: учител информатики<br>Пудова Светгин И. Пус**к** Пулова Светл Анатольевна, ГБОУ СОШ

13.04.2012 № 2031, г.Москва 9

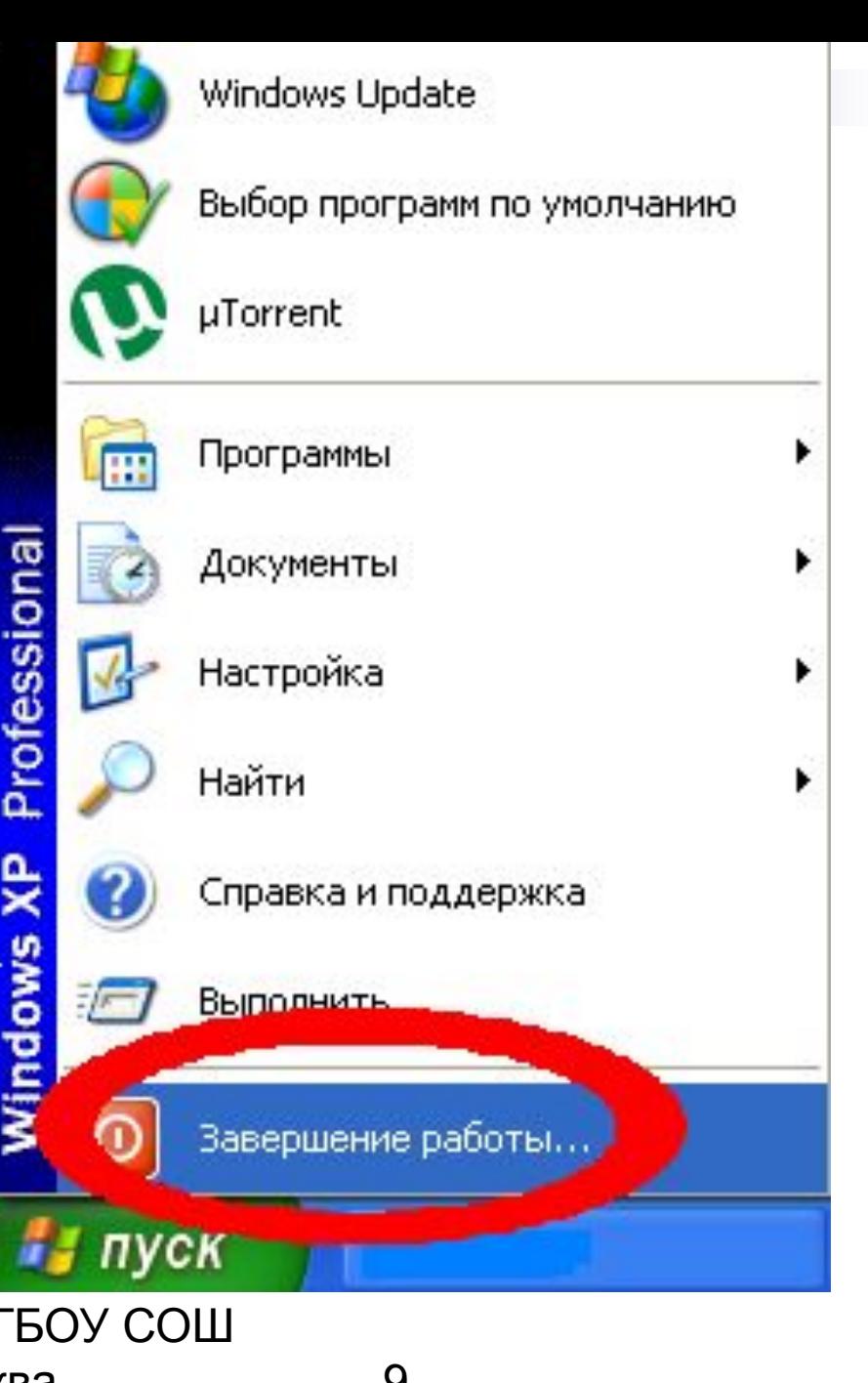

### **3. Практическая работа**  *«Запуск стандартных программ из Главного меню»*

#### 1. Запустите программу <u>Блокнот.</u>

*Чтобы запустить стандартную программу:*

- наведите указатель мыши на кнопку Пуск на Панели задач и щелкните левой кнопкой;
- подведите указатель мыши к пункту Программы – откроется вложенное меню с перечнем программ;
- Подведите указатель к пункту Стандартные – появится вновь вложенное меню с перечнем стандартных , часто используемых программ;
- Найдите нужную программу Блокнот, и выберите ее щелчком левой кнопки мыши.

Автор: учитель информатики и ИКТ Пуск → Программы⊓улова**©ведарта**ые — Блокнот Анатольевна, ГБОУ СОШ 13.04.2012 № 2031, г.Москва 10 2. Запустите стандартную программу Калькулятор.

Пуск - Программы - Стандартные - Блокнот

3. Завершение работы с программами.

- Завершить работу программы Калькулятор.
- Завершить работу программы Блокнот.
- При появлении окна сохранения документа, нажмите Нет.

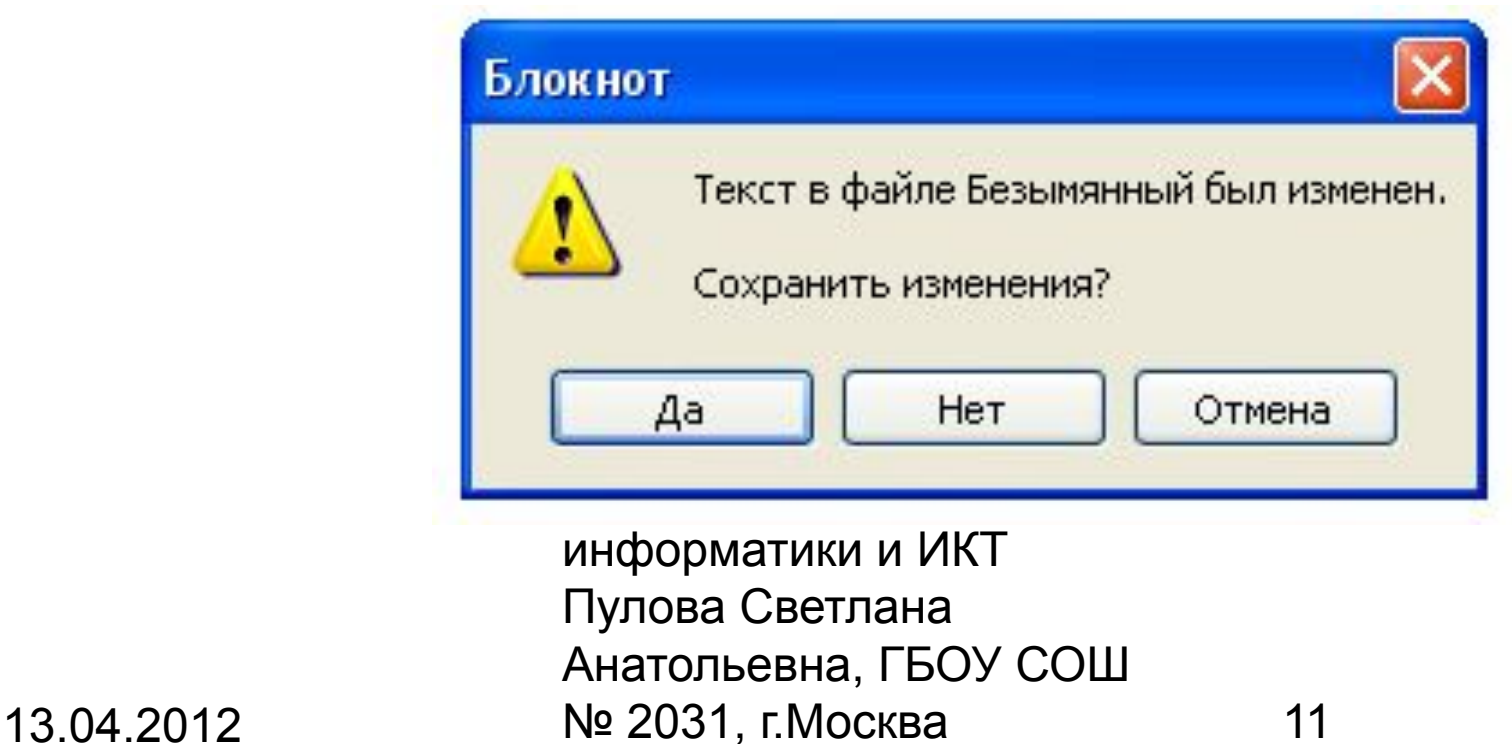

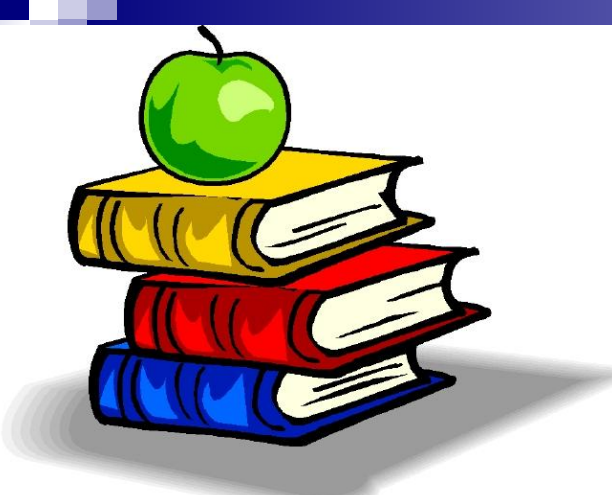

# 4. Итоги урока и Д/З

- Какую тему рассматривали на уроке?
- Что нового вы узнали?
- Чему научились на уроке?
- Что вам больше всего понравилось на уроке?

Автор: учитель ин<u>форматики и ИКТ .</u> Д/З: §1.5 и определения выучить. Анатольевна, ГБОУ СОШ 13.04.2012 № 2031, г.Москва 12